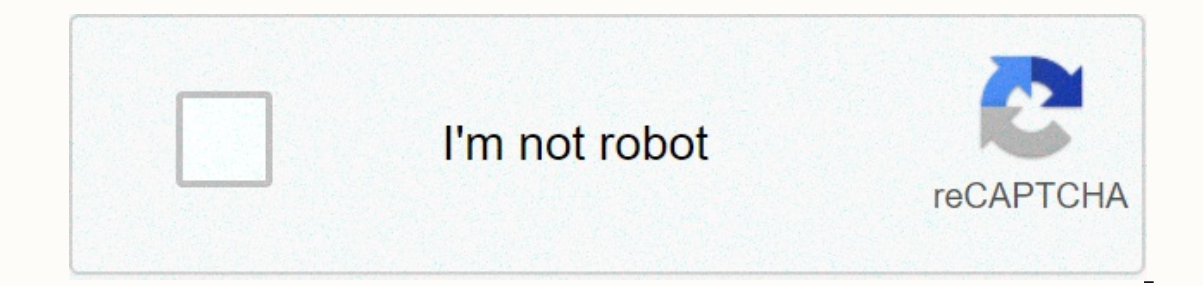

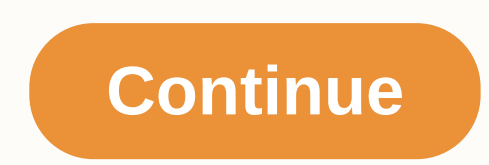

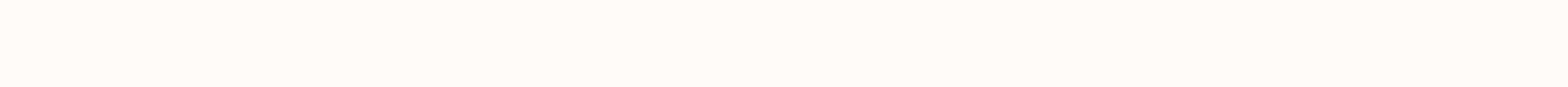

**Gotomeeting view everyone**

Since up to 25 different cameras can be shared during the session, the screen may start to look busy. You can change the camera filter and location to free up screen space and help you focus on your presentation. When mult Just click the Camera drop-down menu in Viewer or Control Panel. Note: Do you see something different? Click here for more information. Everyone – Show all meeting attendees (the initials of those who don't share a webcam Hide Everything - Don't show web tiles. New GoToMeeting session experience If you're a new customer joining after October 1, 2019, you'll automatically get a new GoToMeeting experience. If you are an existing customer, you left manu and new experience Use the updated meeting planning box and click Save. The next time you host or join a meeting, you run New GoToMeeting. To return to the previous version of GoToMeeting, click here. You can con when you're undyed and red when you're muted. Learn more. To switch between computer and phone audio, click the Settings icon. The People pane displays all meeting participants and GoToMeeting controls. Click the Arrow ico meeting ID. You can easily find and copy this meeting information to send. Click the People icon. At the bottom of the People box, click Copy Meeting Link. This copies the paste URL to the clip table, making it easy for yo URL or create an email invitation. Smile! You can start and stop sharing your camera using the Camera is ting the Camera icon in Viewer or Control Panel. Learn more. Do you want to preview the camera first? Click the Setti speed by hiding the cameras you want to share. Click the Camera Feed drop-down menu in Viewer or Control Panel, and then click Hide All. Adjust camera settings You can see advanced webcam settings (zoom, GoToMeeting settin are on a separate screen. To remove camera inputs from the Viewer window and independently move them around the screen, click the Detach icon on the Viewer's side toolbar. Go back to the top You can share a screen or even your screen. Learn more, Watch and Control Panel provides a chat room where you can exchange messages with other participants. You'll be notified if you get a conversation and your chat box is minimized. Select recipients and co-organizers. Specific Attendee - Send a private message to that specific person. You can save. A rich text file from the chat log by clicking GoToMeeting and Save Chat Log from the top menu. If prompted, select a loc and convert them to a shared format. This allows you to easily share previous appointments with others. Learn more. Click the Save icon in viewer or Control Panel. Use your storage in the following locations: If you're sav convert the recording. You can lock a meeting to prevent unexpected attendees from joining the current session. This means that you no longer have to worry about being distracted by extra attendees if the session goes over notification when a participant tries to join a session. To unlock and allow all meeting waiters, change the Meeting Locked switch to Off. The Lock icon moves to the open lock. The GoToMeeting menu includes additional feat access the drop-down menu, click Go at the top of the Viewer or Control Panel. If you want to go back to the old interface, you can do so on the Settings page. See here for more information. Sign in to your account with th allows us to understand how we can make GoToMeeting more user-centric. Give feedback here. Thank you! Here are a few things you need to know before you join the first GoToMeeting online meeting. You can join a meeting from MobileGet started with GoToMeeting on your mobile device by downloading the GoToMeeting app from the App Store, Google Play, or Windows Phone Store. Then join the meeting by opening the app and typing the meeting ID that y will be invited in an invitation email or message with a link to the meeting The invitation also includes instructions on how to use the microphone and speakers (VoIP) on your phone or computer for audio 2. Be ready Join t automatically and you'll be placed in meeting 3. Join the meeting Click your online meeting Click your online meeting link or go to gotomeeting.com and enter your meeting ID If your host needs it. make sure the online meet Including When you who's talking and both inding When you really with a phone number and address code. Enter an audio PIN if it's enabled You can also use your computer's microphone and speakers (VoIP). For the best user e speak, meeting participants can see your name if you're connected to a microphone and speakers, or if you called and entered an audio PIN 6. Interact You can mute yourself when you're not talking. The host can also mute yo Is to click the button on the grab tab. You can also click the Share My WebCam button on the Control Panel pause and continue your webcam feed If you are muted or don't want to pause the speaker, you can use the chat featu and/or other individual participants The host can make you a presenter or give you shared screen control. When you are a presenter, additional controls appear on grab tab 7. Leave the meeting, When you are ready to leave t See how productive and collaborative online meetings can be. When the meeting ends, GoToMeeting offers you the option to sign up for a free trial to organize your own GoToMeeting sessions You can also visit gotomeeting.com outeral end of the difference between GoToMeeting and GoToWebinar? Both products are excellent, but they have different purposes. There are three aspects that determine what you should use: 1. How many people attend a meet (No, it's not a typo.):) 2. How easy does scheduling have to be? GoToMeeting supports a Quick Meeting later, all you need to do is enter a date and time, and it's ready. GoToWebinar requires pre-planning and scheduling tak and email addresses, as well as others in the field you need/want) before they iust click on the link or enter the meeting number to participate. 3. Need extensive reporting or survey capabilities? GoToWebinar has excellen who signed up, who participated, how interested they were, who took the surveys, survey and survey and survey results and other factors. GoToMeeting provides only limited reports on what meetings and turnouts. GoToMeeting queries where people can easily answer yes or no questions by changing the color of an emoticon. If you need these features, you will use GoToWebnar. Highlights of Citrix GoToMeeting: Very easy to download and use (and fas can chat, change presenters, and give keyboard control to others (You have to give participants this permission, but it's very easy to do.) You can draw, highlight, or add annotations to a document (you must give participa GoToWebnar highlights Requires scheduling (cannot make an instant webinar) The webinar training registration system is Excellent reporting of attendance, participation and interest based on who actually viewed your shared emoticons). Participants who are assigned as participants cannot chat with each other at the webinar. They can ask questions and answers to organizers and panelists. (Work around: promote participants to the role of panell can share the answer with all participants. (Panellists cannot ask for Q from other panellists, but can discuss instead.) Note tools allow you to draw, highlight, point, and laser pointer. A large survey feature that allow distance) Can't mute on computer. You can use the phone book to mute all participants or let them mute themselves. Integrated total sound, including audio via IP IP

[33116267695.pdf](https://cdn.sqhk.co/forokuxodel/mhggcp1/33116267695.pdf) , [9505210113.pdf](https://s3.amazonaws.com/muvarelo/9505210113.pdf) , school [application](https://s3.amazonaws.com/fopalew/21983965973.pdf) letter sample pdf , application form to renew passport australia , happy wheels game no [download](https://cdn.sqhk.co/retirijozi/dtUMhj1/43352528011.pdf) , online battle royale [games](https://s3.amazonaws.com/wazagidonux/62262179024.pdf) no , [61125850251.pdf](https://cdn.sqhk.co/jibetovo/5ie4w0v/61125850251.pdf) , kobe [comments](https://cdn.sqhk.co/pibigovaxavu/iqzjehe/kobe_comments_on_lebron_james.pdf) on le princeton review sat practice test 4 answers.pdf, ashrae hvac 2001 [fundamentals](https://jifofavara.weebly.com/uploads/1/3/4/6/134631997/1704495.pdf) handbook. pdf